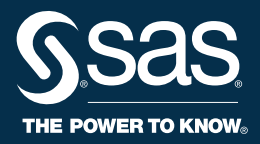

# **SAS Quality<br>Knowledge Base for Contact Information 31** Installation and Configuration Guide

The correct bibliographic citation for this manual is as follows: SAS Institute Inc. 2019. *SAS*® *Quality Knowledge Base for Contact Information 31: Installation and Configuration Guide*. Cary, NC: SAS Institute Inc.

#### **SAS**® **Quality Knowledge Base for Contact Information 31: Installation and Configuration Guide**

Copyright © 2019, SAS Institute Inc., Cary, NC, USA

All Rights Reserved. Produced in the United States of America.

**For a hard-copy book:** No part of this publication may be reproduced, stored in a retrieval system, or transmitted, in any form or by any means, electronic, mechanical, photocopying, or otherwise, without the prior written permission of the publisher, SAS Institute Inc.

**For a web download or e-book:** Your use of this publication shall be governed by the terms established by the vendor at the time you acquire this publication.

The scanning, uploading, and distribution of this book via the Internet or any other means without the permission of the publisher is illegal and punishable by law. Please purchase only authorized electronic editions and do not participate in or encourage electronic piracy of copyrighted materials. Your support of others' rights is appreciated.

**U.S. Government License Rights; Restricted Rights:** The Software and its documentation is commercial computer software developed at private expense and is provided with RESTRICTED RIGHTS to the United States Government. Use, duplication, or disclosure of the Software by the United States Government is subject to the license terms of this Agreement pursuant to, as applicable, FAR 12.212, DFAR 227.7202-1(a), DFAR 227.7202-3(a), and DFAR 227.7202-4, and, to the extent required under U.S. federal law, the minimum restricted rights as set out in FAR 52.227-19 (DEC 2007). If FAR 52.227-19 is applicable, this provision serves as notice under clause (c) thereof and no other notice is required to be affixed to the Software or documentation. The Government's rights in Software and documentation shall be only those set forth in this Agreement.

SAS Institute Inc., SAS Campus Drive, Cary, NC 27513-2414

June 2019

SAS® and all other SAS Institute Inc. product or service names are registered trademarks or trademarks of SAS Institute Inc. in the USA and other countries. ® indicates USA registration.

Other brand and product names are trademarks of their respective companies.

SAS software may be provided with certain third-party software, including but not limited to open-source software, which is licensed under its applicable third-party software license agreement. For license information about thirdparty software distributed with SAS software, refer to **<http://support.sas.com/thirdpartylicenses>**.

31-P1:qkbciicg

# **Table of Contents**

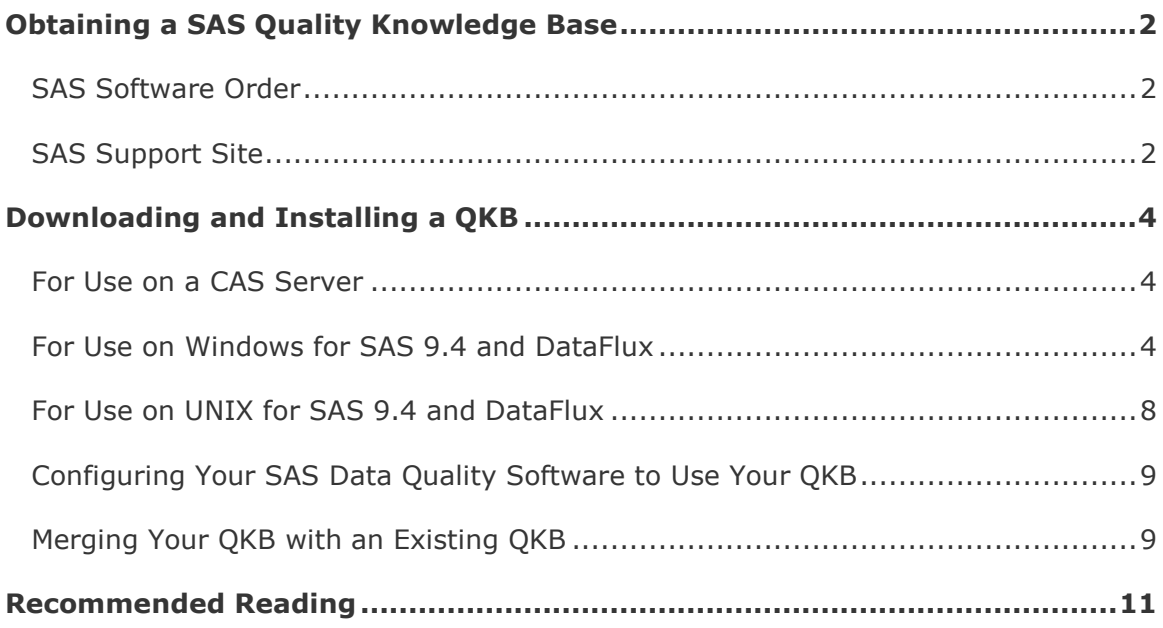

# <span id="page-3-0"></span>**Obtaining a SAS Quality Knowledge Base**

You can obtain a SAS Quality Knowledge Base (QKB) in two ways:

- **[SAS Software Order](#page-3-1)**
- **[SAS Support Site](#page-3-2)**

# <span id="page-3-1"></span>**SAS Software Order**

A variety of SAS software products use the QKB to perform data quality operations. When placing a SAS software order for a product that uses the QKB, you will automatically receive the latest QKB.

# **SAS Viya**

A QKB Archive (QARC) file containing a QKB is automatically included with your SAS Data Quality offering for SAS Viya. Use SAS Environment Manager to manage QKB software with SAS Cloud Analytic Services (CAS). For more information, see **[SAS](http://documentation.sas.com/?cdcId=dqcdc&cdcVersion=3.3&docsetId=calqkb&docsetTarget=titlepage.htm)  [Viya Administration: QKB Management](http://documentation.sas.com/?cdcId=dqcdc&cdcVersion=3.3&docsetId=calqkb&docsetTarget=titlepage.htm)**.

# **SAS 9.4**

Use the SAS Deployment Wizard to install the QKB as a part of a SAS 9.4 product such as DataFlux Data Management Studio or SAS Data Quality Server. When you receive your licensed SAS software, you receive a Software Order Email (SOE) that describes how to install your order. The email provides links to tools that can assist you during the installation process. The steps for installing the QKB using the SAS Deployment Wizard are documented in the Best Practices section of the **[SAS](http://support.sas.com/documentation/installcenter/en/ikdeploywizug/66034/PDF/default/user.pdf)  [Deployment Wizard and SAS Deployment Manager: User's Guide](http://support.sas.com/documentation/installcenter/en/ikdeploywizug/66034/PDF/default/user.pdf)**.

# <span id="page-3-2"></span>**SAS Support Site**

To download the latest QKB, go to the Downloads & Hot Fixes section at **[support.sas.com/downloads/](http://support.sas.com/downloads/)**.

From the **SAS System Software** section, select **SAS Quality Knowledge Base (QKB)**.

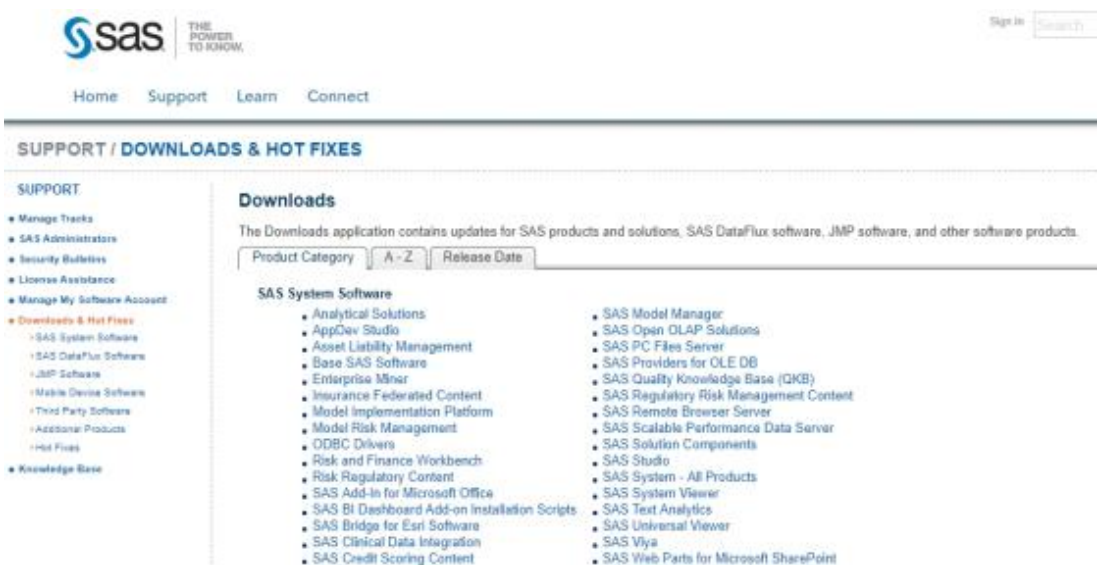

On the Downloads page for SAS Quality Knowledge Base, choose the version that you want to download. Your next steps depend on the data quality software that you will use with the QKB.

# <span id="page-5-0"></span>**Downloading and Installing a QKB**

Select the correct environment for your next steps.

- **[For Use on a CAS Server](#page-5-1)**
- **[For Use on Windows for SAS 9.4 and DataFlux](#page-5-2)**
- **[For Use on UNIX for SAS 9.4 and DataFlux](#page-9-0)**

# <span id="page-5-1"></span>**For Use on a CAS Server**

- 1. Select the **QARC** file. A log on prompt opens.
- 2. Enter your email address and password to log on.
- 3. Read the SAS License Agreement. Click **Accept** or **Do Not Accept**.
- 4. Select a location where you can save the QARC file to complete the import process.

See the CAS product documentation for information about importing your QKB to a CAS server. For example, see the **[Import a QKB](http://pubshelpcenter.unx.sas.com:8080/production/?cdcId=calcdc&cdcVersion=3.3&docsetId=calqkb&docsetTarget=p0k933mxf1ssemn1rk1hsy6td2ht.htm)** section in the **[SAS Viya](http://documentation.sas.com/?cdcId=dqcdc&cdcVersion=3.3&docsetId=calqkb&docsetTarget=titlepage.htm)  [Administration Guide: QKB Management](http://documentation.sas.com/?cdcId=dqcdc&cdcVersion=3.3&docsetId=calqkb&docsetTarget=titlepage.htm)** for steps on importing a QKB into a CAS server.

# <span id="page-5-2"></span>**For Use on Windows for SAS 9.4 and DataFlux**

- 1. Select **Windows 32-bit** or **Windows 64-bit**.
- 2. A log on prompt opens. Enter your email address and password to log on.
- 3. Read the SAS License Agreement. Click **Accept** or **Do Not Accept**.
- 4. A message appears, asking **Do you want to run or save qkb-ci-v31 win64.exe (or -win32.exe) from support.sas.com?** Click **Run** or **Save**.
- 5. Follow the steps in the SAS Quality Knowledge Base for Contact Information 31 wizard.

## **Installation Instructions**

To launch the SAS QKB setup program on Windows, double-click on the setup application file. During the installation, you are prompted for information. Follow the instructions on the **Choose Install Location** page or see below for more information.

#### **Program Directory**

This directory is typically located under your SASHome directory, which is normally in the Program Files directory. The Program Files directory contains program files, applications, utilities, and logs. With the exception of the logs, content installed in this directory typically remains unchanged after installation.

#### **Data Directory**

By default, the data directory is located under a separate, hidden directory called ProgramData. QKB content in this directory can be modified by customizing your QKB. If you are re-installing the QKB, you must select a directory that is different from the directory that contains your original SAS QKB data.

#### **Allow All Users to Modify Files in Data Directory**

Some Windows environments restrict who can access directories. If you select this option, it enables all authenticated users full access rights to the data directory. If you do not select this option, there are no changes to the security settings of the data directory. An administrator will need to provide users or groups explicit access by using Windows security.

The options in the Choose License Location dialog box include **No license file** and **License file** path.

#### **No License File**

Select the **No license file** option to choose from a complete list of available QKB locales that you can install.

**Note:** You must have a license to use any of the available QKB locales.

#### **License File**

Select the **License file** option if you have your license file and you want to install all licensed locales. Click **Browse** to locate the path and file name of your license file. This file is used to determine which QKB locales are installed.

# **Choose Locales**

If you selected the **No license file** option, a dialog box appears with a complete list of available QKB locales. Select one or more locales from the **Select locale(s)** list.

## **QKB Registration**

The QKB Registration dialog box appears after you have selected your QKB locales or specified the license file.

The **QKB Name** is used to identify the QKB in DataFlux applications like DataFlux Data Management Studio. In SAS data management applications like SAS Data Preparation and SAS Data Loader, you must choose or enter a name using SAS Environment Manager.

The QKB name must be unique in the system. This means that you cannot use the same name that was used in an earlier QKB installation.

#### **Active QKB for DataFlux Data Management Studio?**

If you want to set the QKB as the active QKB for DataFlux Data Management Studio, select this option.

**Note:** When you select this option, your previous QKB becomes inactive. Consider this option carefully and leave the check box unchecked if you want to continue to use a previously active QKB. You can activate the new QKB later within DataFlux Data Management Studio.

### **Command Line Installation Option**

To install the SAS QKB on Windows without user intervention, invoke the setup application from the Windows command line using the following parameters:

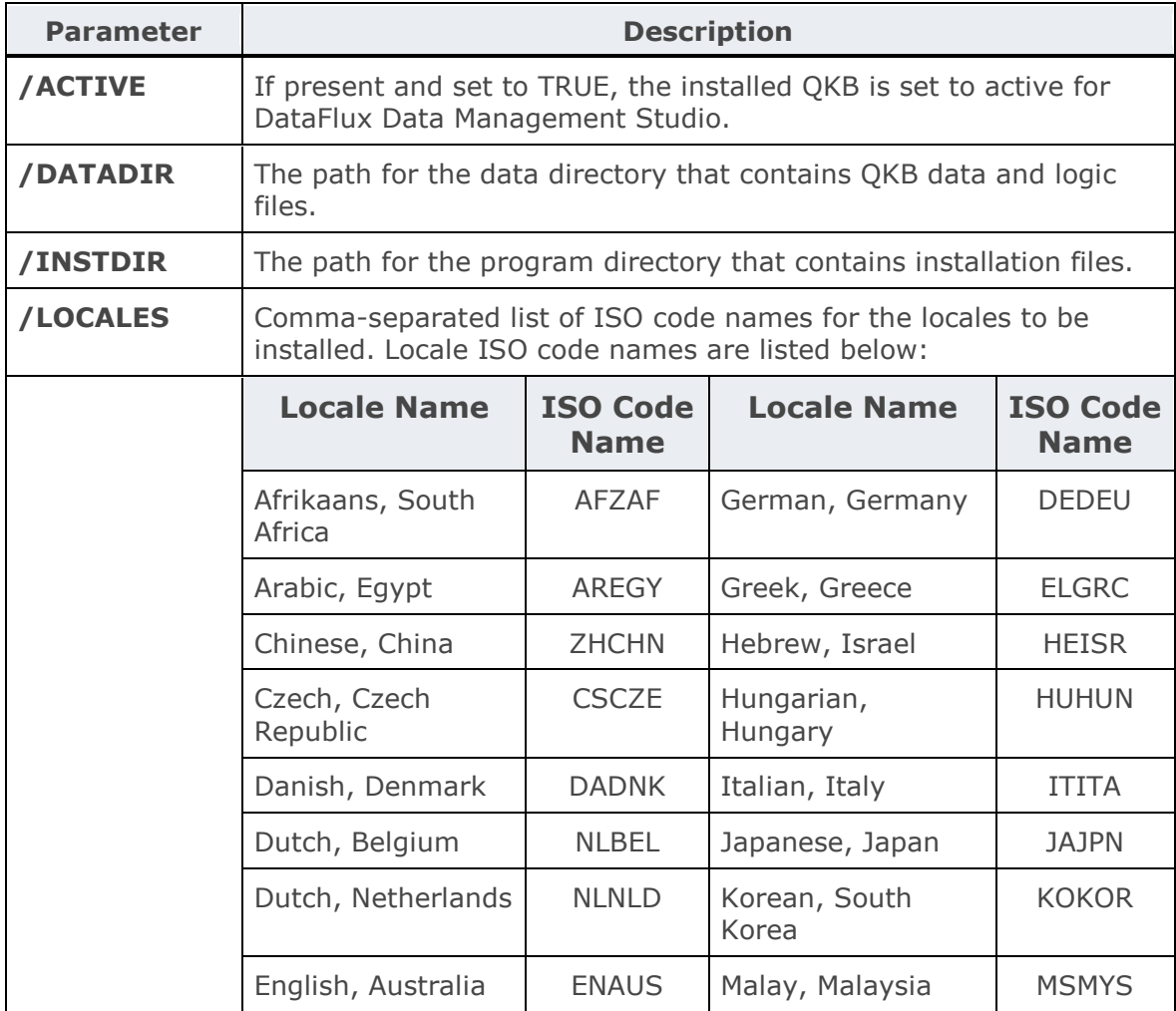

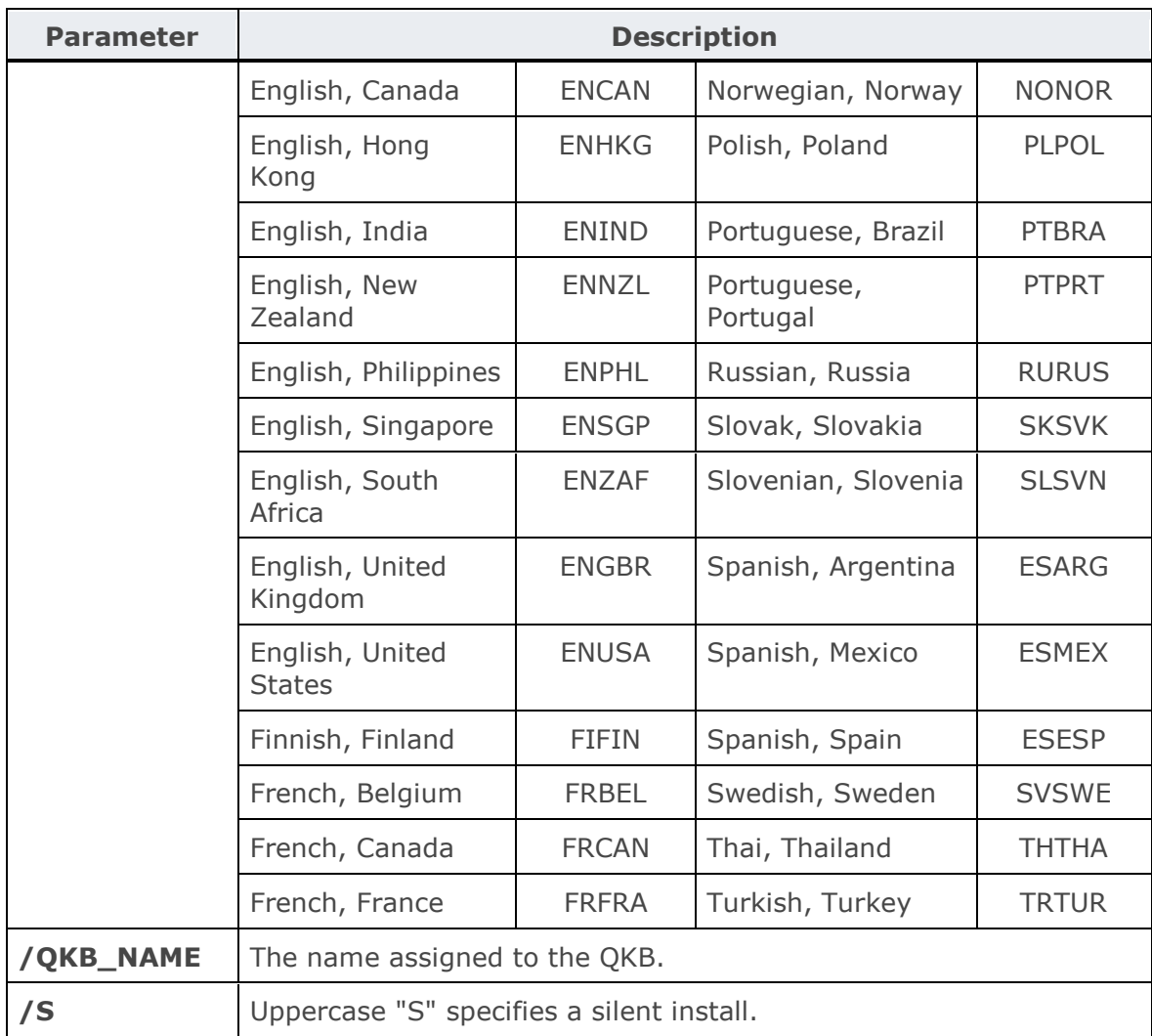

Below is an example of the command line with parameters for installing the English, United States and French, France locales:

qkb-ci-v31-win64.exe /S /QKB\_NAME="SAS QKB CI31" /INSTDIR="C:\Program Files\SAS\QKB\CI\31" /DATADIR="C:\ProgramData\SAS\QKB\CI\31" /ACTIVE="true" /LOCALES="ENUSA,FRFRA"

**Note:** For 32-bit Windows installations, the name of the setup application is **qkb-ci-v31-win32.exe**. For 64-bit Windows installations, the name of the setup application is **qkb-ci-v31 win64.exe**.

# <span id="page-9-0"></span>**For Use on UNIX for SAS 9.4 and DataFlux**

- 1. Select the appropriate download file for your UNIX platform. A log on prompt opens.
- 2. Enter your email address and password to log on.
- 3. Read the SAS License Agreement. Click **Accept** or **Do Not Accept**.
- 4. Select the TAR file for your QKB.

### **Installation Instructions**

Enter the following command at your UNIX command prompt:

cd /opt/sas

If you want to install your SAS software in a directory other than the default location, /opt/sas, enter that location instead of /opt/sas. Note that all files are installed in a subdirectory called qkb. Enter the following command:

gzip -c -d <*path\_to*>/qkb-ci-v31-<*platform*>.tar.gz | tar xvf -

Replace *<path\_to>* with the directory where the TAR file will be located. Replace *<platform>* with the platform name (linux, sol64, and so on). Enter the following command:

perl qkb/install.pl

The install script takes control of the installation process. You are prompted for information about where to install the QKB data files and which locales will be installed.

### **License Instructions**

During the installation, you are prompted about the QKB license file. You should have a license file for the QKB.

If you have a license file for this QKB, only the locales that you have licensed are installed. If you do not have a license file, you must choose the locales to be installed individually.

Do you have a license file? (y/n) [n]:

If you answer yes, you are prompted for the location (path and file name) of the license file. This license file is used to determine which QKB locales will be installed.

If you answer no, you are prompted to install each QKB locale individually.

**Note:** You must have a license to use any of the available QKB locales.

## **Re-install or Upgrade Your QKB**

During a re-install or upgrade, you might encounter the following prompts. Answer each prompt as appropriate for your site.

You have chosen a location that already contains an instance of Quality Knowledge Base CI - 31.

Re-install the software in this location? (y/n) [n]:

This prompt explains that this QKB has already been installed in the installation location that you selected. If you answer yes, a confirmation prompt follows.

If you answer no, the installation stops. You will need to rerun the install script and select a different installation location.

You have chosen a location where there is another SAS product installed. Product: Quality Knowledge Base - CI - 30.

Please choose another location for this installation.

This prompt explains that an earlier version of the QKB has already been installed in the installation location that you selected. The installation stops. You will need to rerun the install script and select a different installation location.

Do you want to replace the data in the existing Data Directory? The existing data will be copied to a backup directory. If you choose not to replace the existing data, you can choose a new location for the data.

Replace existing data? (y/n) [y]:

This prompt asks you to confirm that you want to back up and replace the existing data in either a reinstallation or upgrade. If you answer yes, the data directory will be backed up. If you answer no, the installation stops. You will need to rerun the install script and select a different installation location.

# <span id="page-10-0"></span>**Configuring Your SAS Data Quality Software to Use Your QKB**

See your specific product documentation for information about configuring your SAS data management product to access your QKB. For example, for information about configuring your QKB for DataFlux Data Management Studio, refer to the **[DataFlux](http://support.sas.com/documentation/onlinedoc/dfdmstudio/2.7/dmpdmsug/dfUnity.html)  [Data Management Studio](http://support.sas.com/documentation/onlinedoc/dfdmstudio/2.7/dmpdmsug/dfUnity.html)** online Help.

# <span id="page-10-1"></span>**Merging Your QKB with an Existing QKB**

If you customized a previously installed QKB, you can merge your newly installed QKB with an existing QKB, except for QARC files.

SAS Quality Knowledge Base for Contact Information 31: Installation and Configuration Guide

Search on "QKB merge tool" in the **[DataFlux Data Management Studio](http://support.sas.com/documentation/onlinedoc/dfdmstudio/2.7/dmpdmsug/dfUnity.html)** online Help for information about how to merge your existing QKB with the latest QKB.

**Note:** Merging requires DataFlux Data Management Studio. If you do not have DataFlux Data Management Studio, contact **[SAS Technical](https://support.sas.com/en/technical-support.html)  [Support](https://support.sas.com/en/technical-support.html)** for assistance.

# <span id="page-12-0"></span>**Recommended Reading**

Here is the recommended reading list for this title:

- *[DataFlux Data Management Studio: Installation and Configuration](http://support.sas.com/documentation/onlinedoc/dfdmstudio/index.html)  [Guide](http://support.sas.com/documentation/onlinedoc/dfdmstudio/index.html)*
- *[DataFlux Data Management Studio: User's Guide](http://support.sas.com/documentation/onlinedoc/dfdmstudio/index.html)*
- *[SAS Data Preparation: Getting Started](http://documentation.sas.com/?cdcId=dprepcdc&cdcVersion=2.1&docsetId=dprepgs&docsetTarget=titlepage.htm)*
- *[SAS Data Quality Accelerator for Teradata: User's Guide](http://documentation.sas.com/?cdcId=dqcdc&cdcVersion=3.3&docsetId=dqaccltdug&docsetTarget=titlepage.htm)*
- *[SAS Data Quality Server: Reference](http://documentation.sas.com/?docsetId=dqclref&docsetVersion=9.4&docsetTarget=titlepage.htm)*
- *[SAS Data Quality Services: QKB Management](https://go.documentation.sas.com/?cdcId=dqcdc&cdcVersion=3.3&docsetId=calqkb&docsetTarget=titlepage.htm&locale=en)*
- *[SAS Data Quality: Getting Started Guide](http://documentation.sas.com/?cdcId=dqcdc&cdcVersion=3.3&docsetId=dqgs&docsetTarget=titlepage.htm)*
- *[SAS Environment Manager: User's Guide](http://documentation.sas.com/?docsetId=evug&docsetVersion=2.5&docsetTarget=titlepage.htm)*
- *[SAS MDM: Administrator's Guide](http://support.sas.com/documentation/onlinedoc/mdm/index.html)*
- *[SAS MDM: User's Guide](http://support.sas.com/documentation/onlinedoc/mdm/index.html)*
- *[SAS Viya Administration: QKB Management](http://documentation.sas.com/?cdcId=dqcdc&cdcVersion=3.3&docsetId=calqkb&docsetTarget=titlepage.htm)*
- *[SAS Viya for Linux: Deployment Guide](http://documentation.sas.com/?docsetId=dplyml0phy0lax&docsetVersion=3.3&docsetTarget=titlepage.htm)*

For a complete list of SAS books, go to **[support.sas.com/documentation](http://support.sas.com/documentation)**. If you have questions about which titles you need, please contact a SAS Book Sales Representative:

SAS Books SAS Campus Drive Cary, NC 27513-2414 Phone: 1-800-727-3228 Fax: 1-919-677-8166 Email: **[sasbook@sas.com](mailto:sasbook@sas.com)** Web address: **[support.sas.com/bookstore](http://support.sas.com/bookstore)**

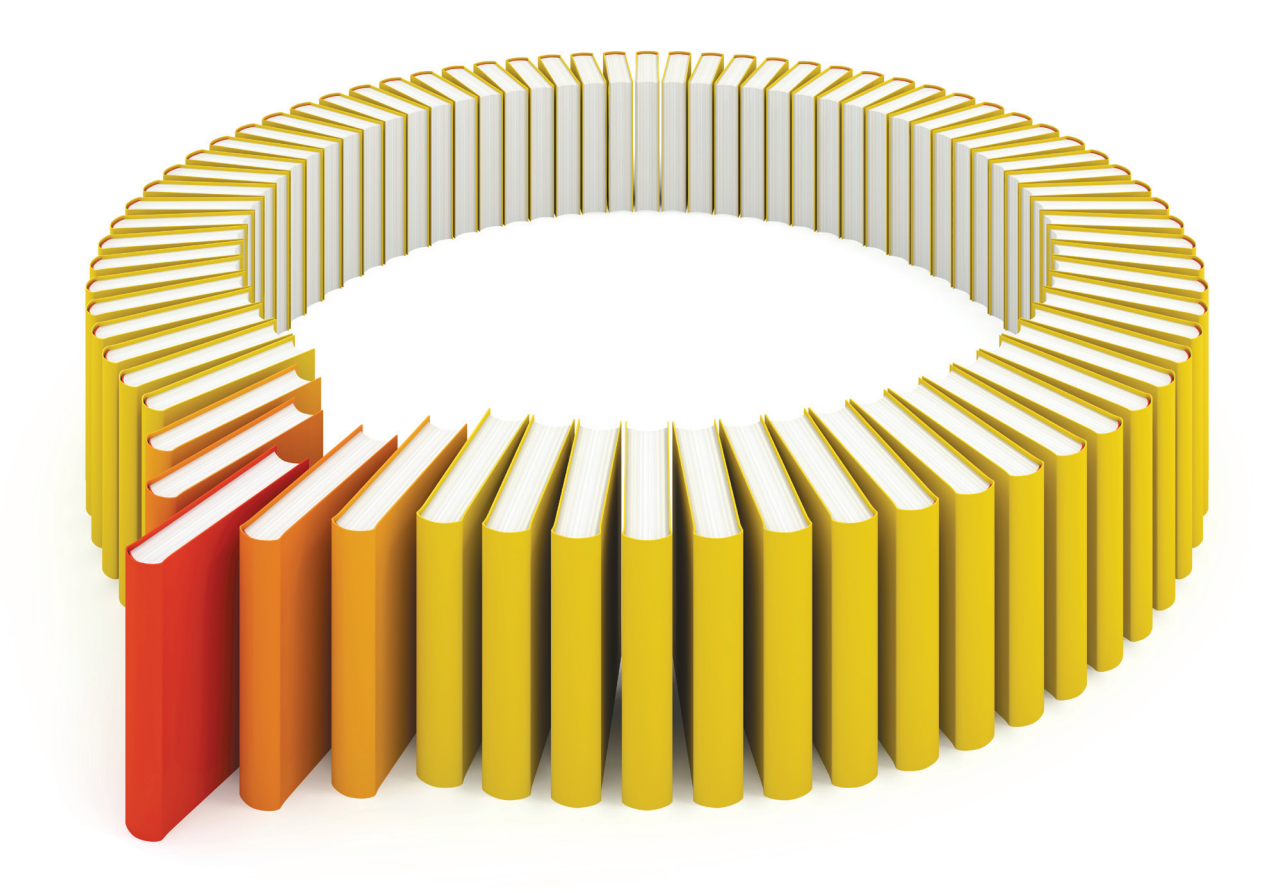

# Gain Greater Insight into Your SAS<sup>®</sup> Software with SAS Books.

Discover all that you need on your journey to knowledge and empowerment.

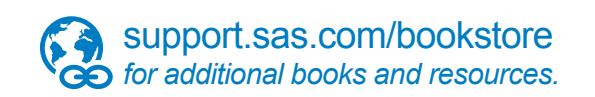

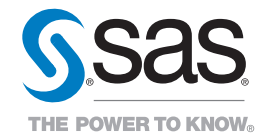

SAS and all other SAS Institute Inc. product or service names are registered trademarks or trademarks of SAS Institute Inc. All rights reserved. S107969US.0613<br>The SAS of SAS Institute Inc. products of the respective compa